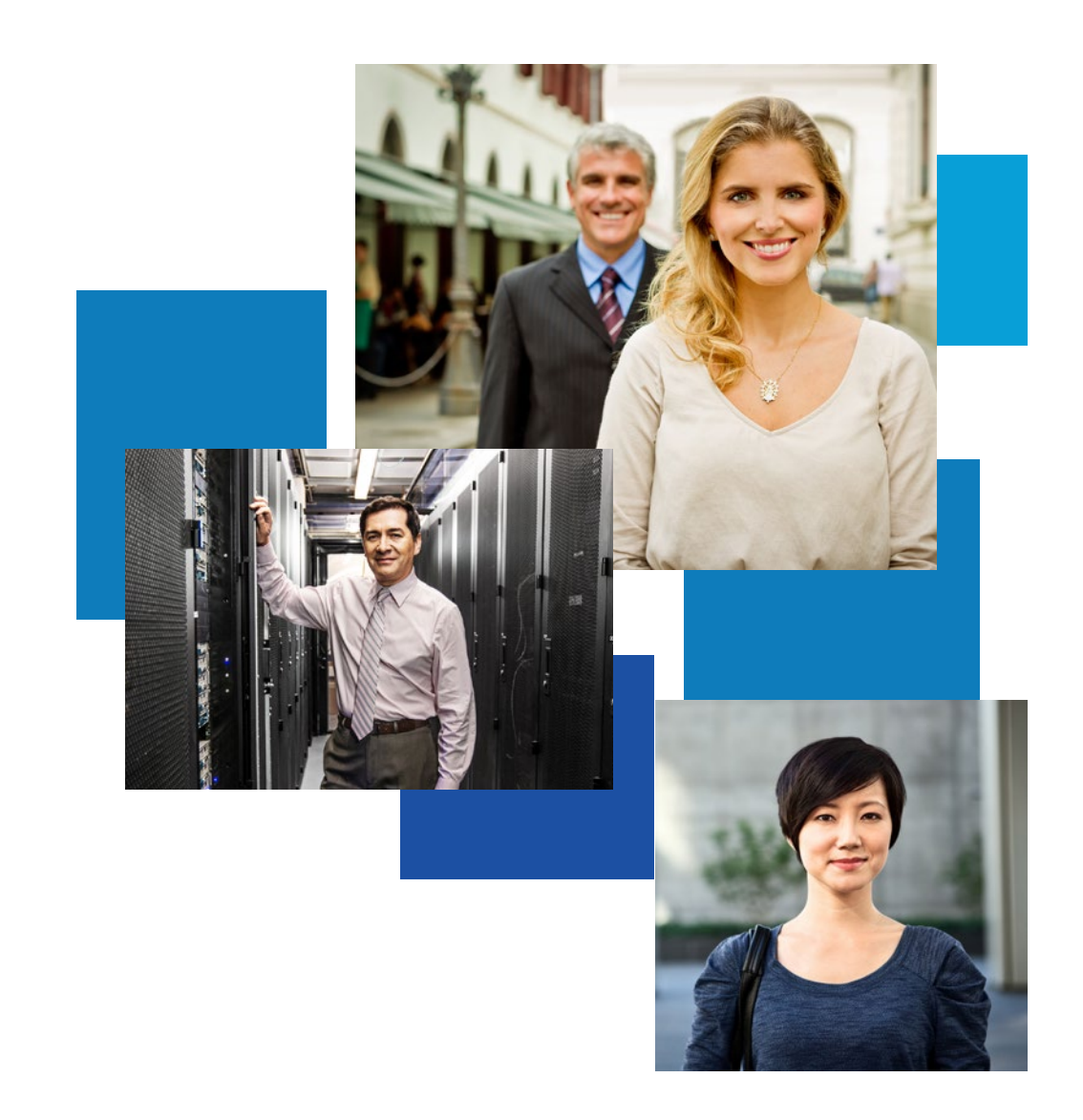

# Cisco Customer Loyalty Redemption Guide

 $\mathbf{d}$ **CISCO** 

# Table of Contents

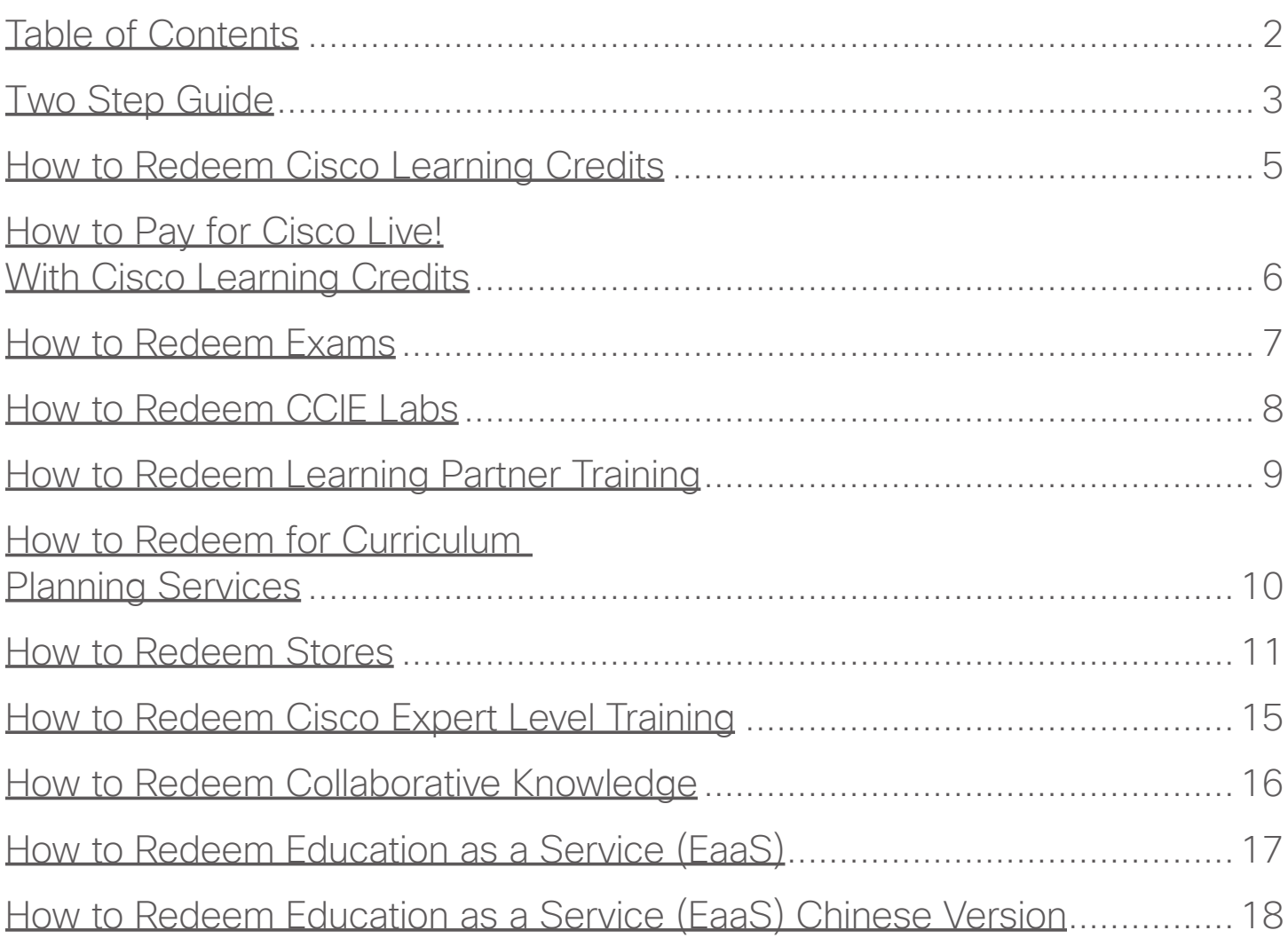

Click to go back to cover page

 $\equiv$  Click to go back to Table of Contents

# <span id="page-2-0"></span>Two Step Guide

### You Have Points to Redeem!

Claim your learning rewards in the Cisco Customer Loyalty [Customer Portal.](http://customerloyalty.cloudapps.cisco.com/crtmgr/jsp/customer/index.jsp) It's easy to use the first time, redeem and come back often.

### 1. Choose a Technology

- What technologies fit your strategy? (R&S, IOT, SDN, Cyber Security, Big Data)
- What relationships do you want to build and support? (Executives, Training Manager, Technology Manager, Key Employee)
- What is your learning style? (Instructor-Led, E-learning, Self-study)

#### 2. Choose a reward

• Rewards can be redeemed using Cisco Customer Loyalty points (Table 1) or loyalty points converted into Cisco Learning Credits (Table 2)

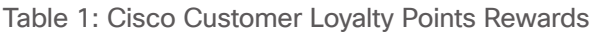

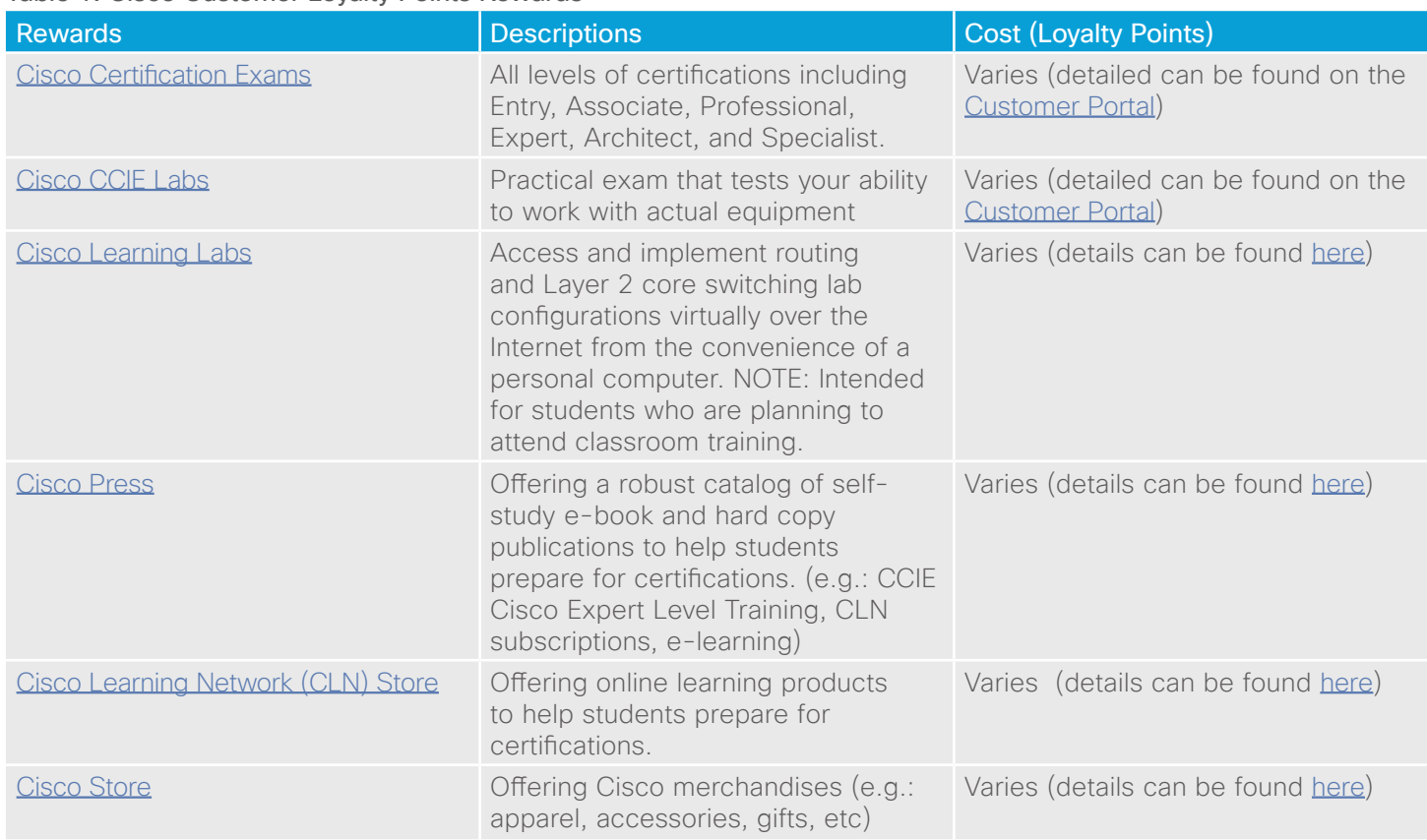

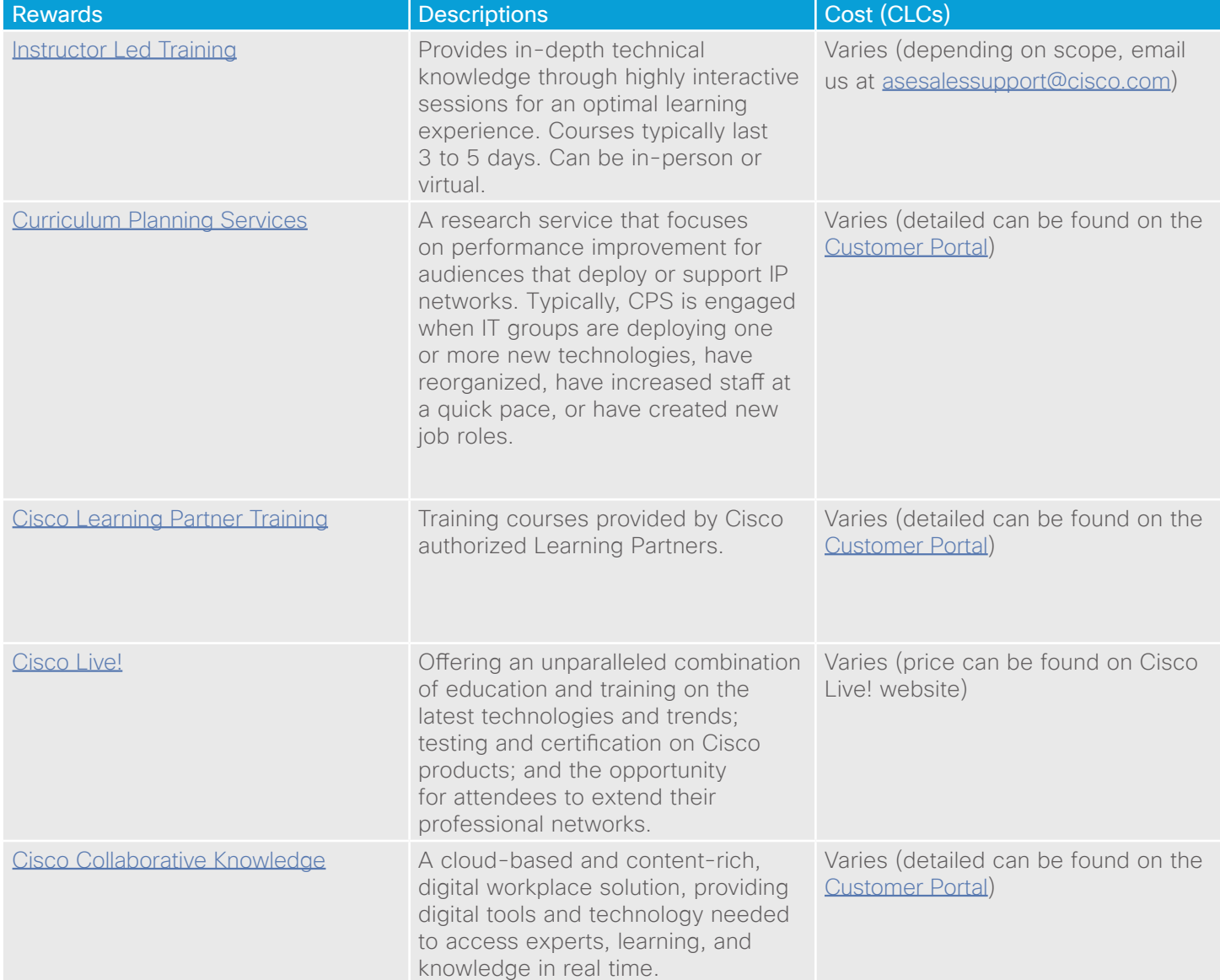

#### Table 2: Cisco Learning Credits Rewards (convert loyalty points into learning credits)

## <span id="page-4-0"></span>How to Redeem Cisco Learning Credits

- 1. Team Captain accesses the [Customer Portal.](http://customerloyalty.cloudapps.cisco.com/crtmgr/jsp/customer/index.jsp)
- 2. Click on Redeem Rewards tab, choose Cisco Learning Credits category.
- 3. Determine number of learning credits needed. For example, if a Learning Partner's class cost is \$3,500 USD then enter 35 Cisco Learning Credits. (1 Learning Credit = 100 Loyalty Points)
- 4. Redeem the loyalty points for Cisco Learning Credits as shown below.

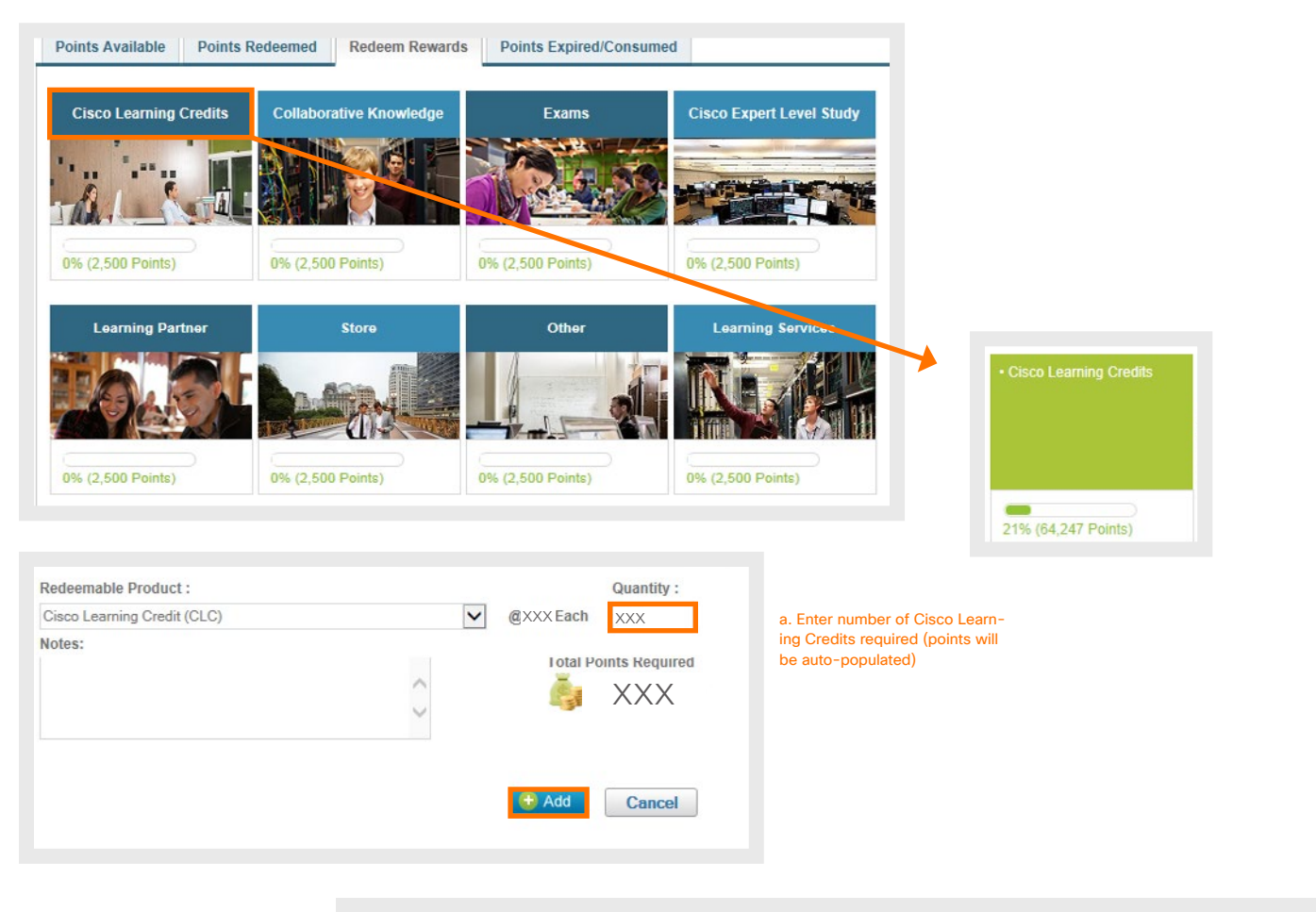

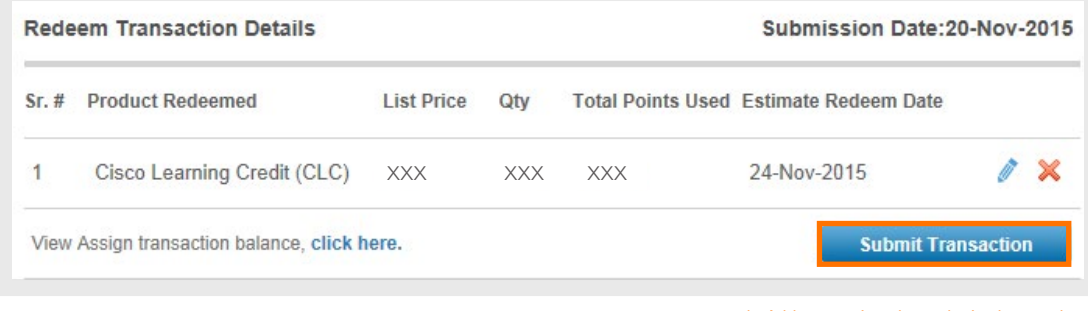

b. Add transaction, then submit when ready

# <span id="page-5-0"></span>How to Pay for Cisco Live! With Cisco Learning Credits

Quick Tips:

- Please make sure you choose "Learning Credits" for the payment type
- Enter your SO#, and be sure to include the alphabet prefix i.e. "CLRPxxxxxxxx"

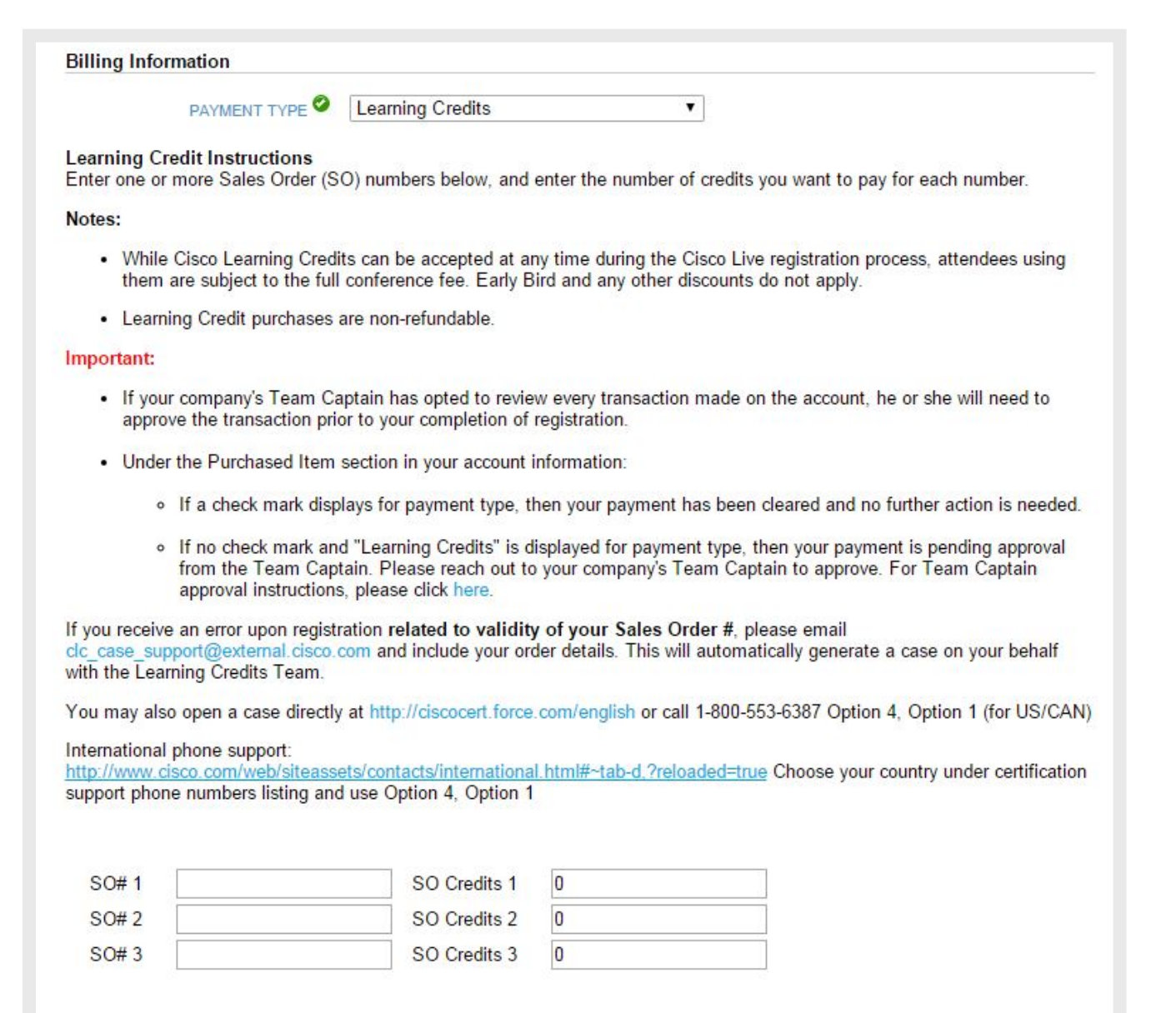

**Back** 

**Process Registration** 

# <span id="page-6-0"></span>How to Redeem Exams

- 1. Team Captain accesses the [Customer Portal.](http://customerloyalty.cloudapps.cisco.com/crtmgr/jsp/customer/index.jsp)
- 2. Click on Redeem Rewards tab, choose Exams category.
- 3. Select the level of certification, and the name of the exam. (Price can be found next to the drop-down menu)
- 4. Fill out the attached exam template and upload when you complete it
- 5. Redeem the loyalty points as shown below.

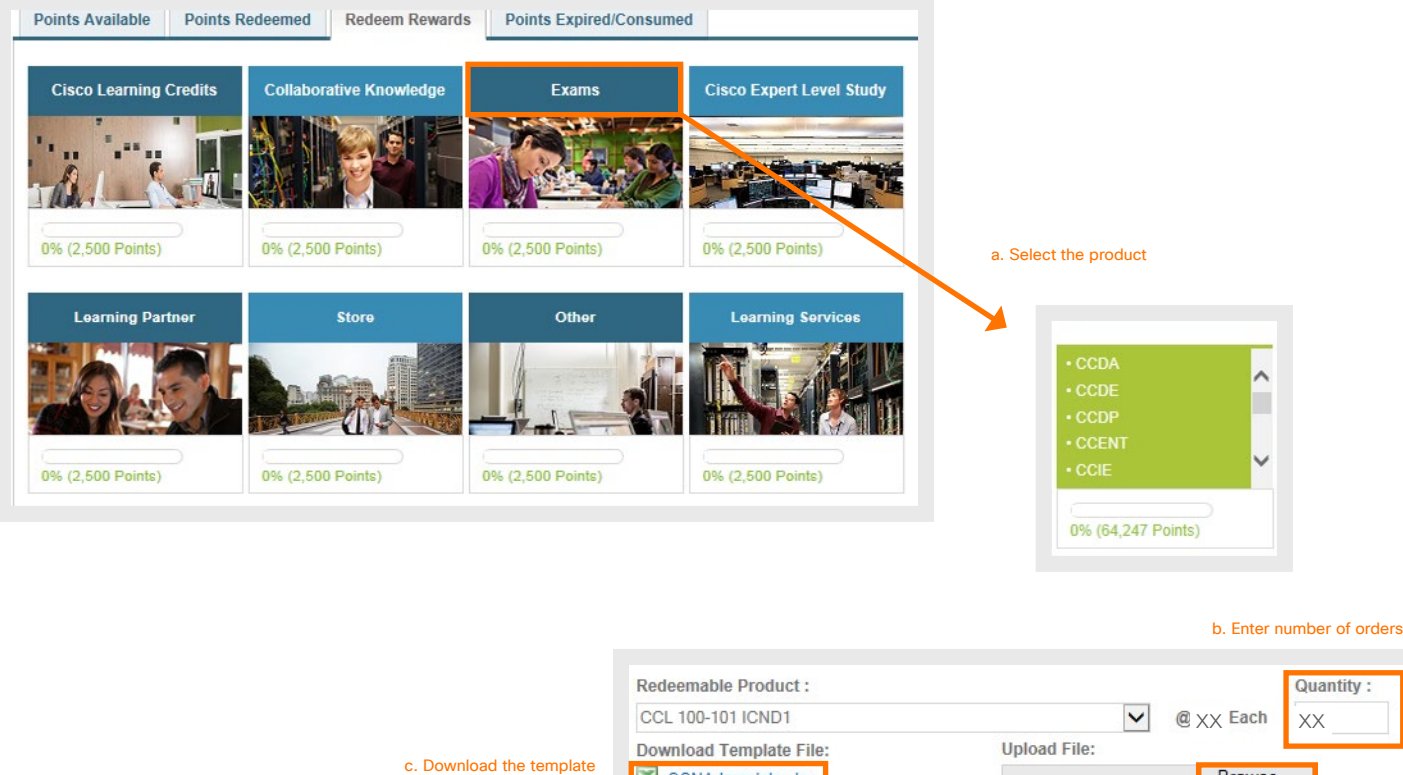

Browse... CCNA-template.xlsx and fill in the information File to be Submitted : d. Upload the completed template Notes: **Total Points Required**  $\lambda$ xxxÜ **Redeem Transaction Details** Submission Date: 20-Nov-2015 Cancel Sr. # Product Redeemed List Price Total Points Used Estimate Redeem Date Qtv **CCL 100-101 ICND1** 27-Nov-2015  $0 \times$  $\mathbf{1}$ xxx xxx xxx e. Add transaction, then submit when ready **Submit Transaction** View Assign transaction balance, click here.

# <span id="page-7-0"></span>How to Redeem CCIE Labs

- 1. Team Captain accesses the [Customer Portal.](http://customerloyalty.cloudapps.cisco.com/crtmgr/jsp/customer/index.jsp)
- 2. Click on Redeem Rewards tab, choose CCIE Lab Exams from the Exams category.
- 3. Pick your CCIE lab exam type from the drop-down menu.
- 4. Fill out the attached exam template and upload when you complete it.
- 5. Redeem the loyalty points as shown below.

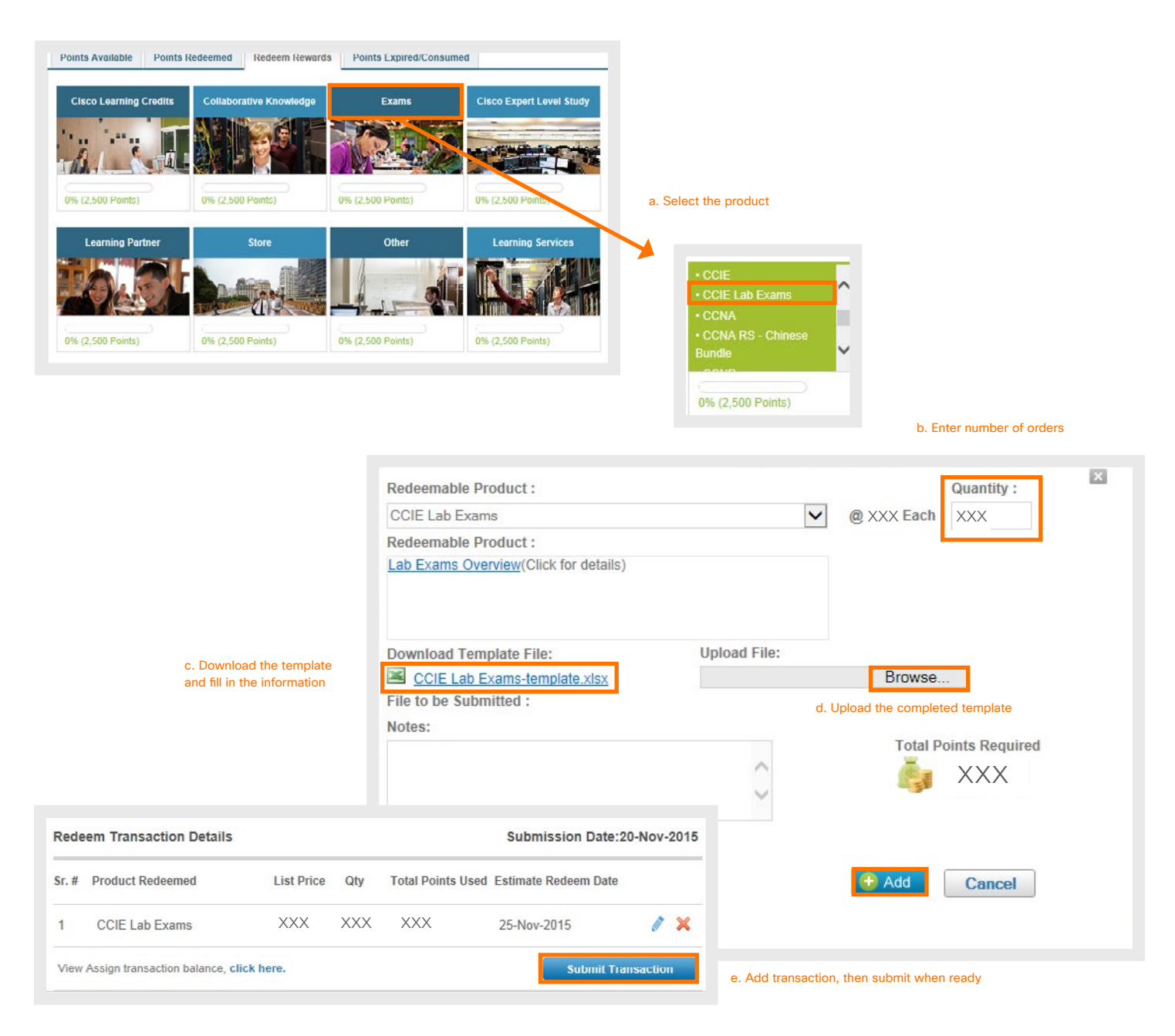

### <span id="page-8-0"></span>How to Redeem Learning Partner Training

- 1. Team Captain accesses the [Customer Portal](http://customerloyalty.cloudapps.cisco.com/crtmgr/jsp/customer/index.jsp).
- 2. Click on Redeem Rewards tab, choose a Learning Partner from the Learning Partner category.
- 3. Fill out the attached template and upload when you complete it.
- 4. Redeem the loyalty points as shown below.

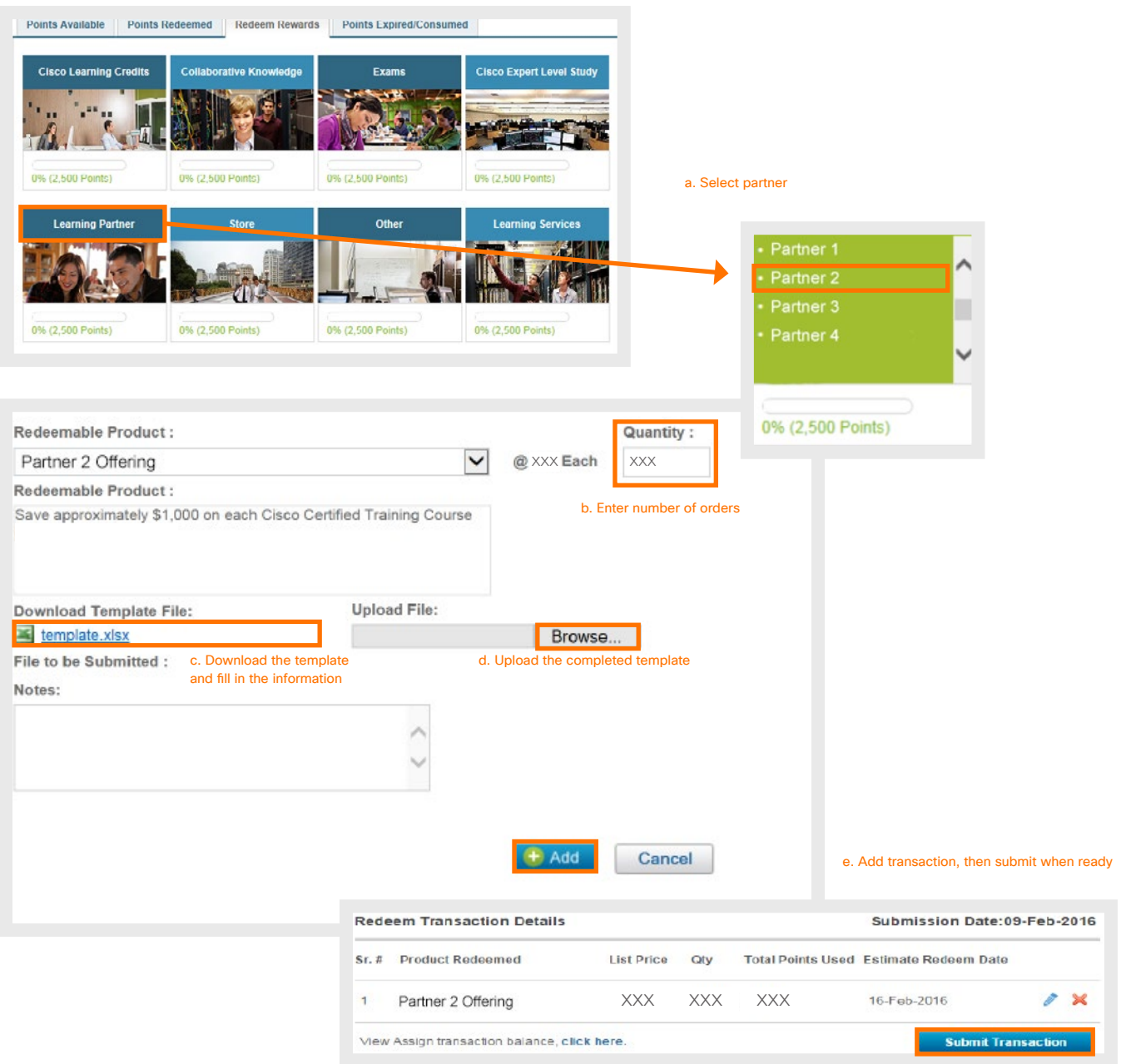

- <span id="page-9-0"></span>1. Team Captain accesses the [Customer Portal](http://customerloyalty.cloudapps.cisco.com/crtmgr/jsp/customer/index.jsp).
- 2. Click on Redeem Rewards tab, choose Curriculum Planning Services from the Learning Services category Select reward.
- 3. Fill out the attached template and upload when you complete it.
- 4. Redeem the loyalty points for Cisco Learning Credits as shown below.

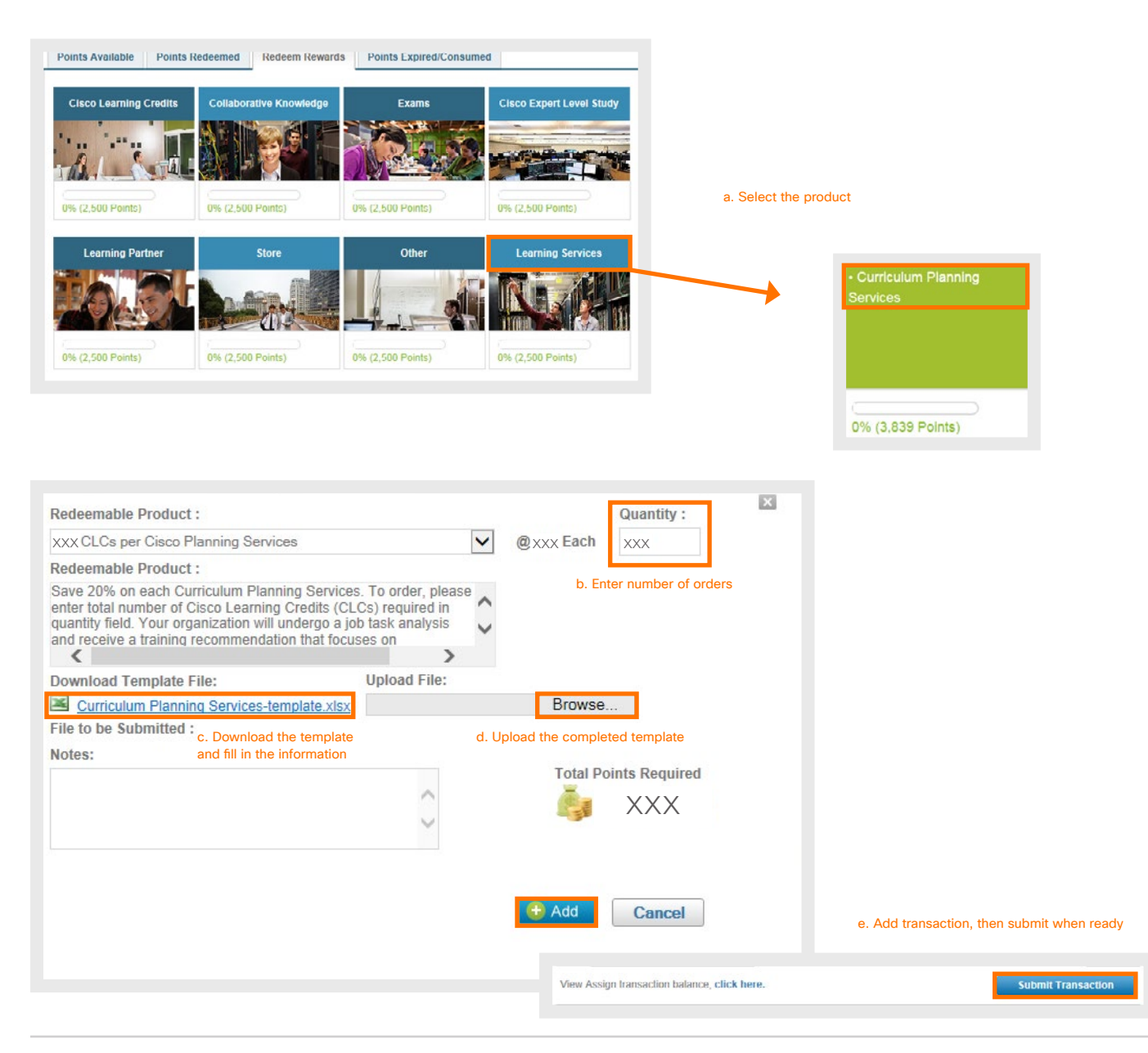

### <span id="page-10-0"></span>How to Redeem Stores

Here you'll be able to find out how to redeem different types of store offerings. Choose your store offering from the following for instructions of how to redeem:

- 1. [How to Redeem Cisco Learning Network Store](#page-10-1)
- 2. [How to Redeem Cisco Press Publication](#page-11-0)
- 3. [How to Redeem Cisco Promotional Software](#page-12-0)
- 4. [How to Redeem Cisco Stores](#page-13-0)

#### <span id="page-10-1"></span>How to Redeem Cisco Learning Network Store

- 1. Team Captain accesses the [Customer Portal](http://customerloyalty.cloudapps.cisco.com/crtmgr/jsp/customer/index.jsp).
- 2. Click on Redeem Rewards tab, choose "Expert Level Study bundles" from the Cisco Expert Level Study category.
- 3. Fill out the attached template with product descriptions and prices. Copy total cost calculated in spreadsheet and paste into Points field. Upload when you complete it.
- 4. Redeem the loyalty points as shown below.

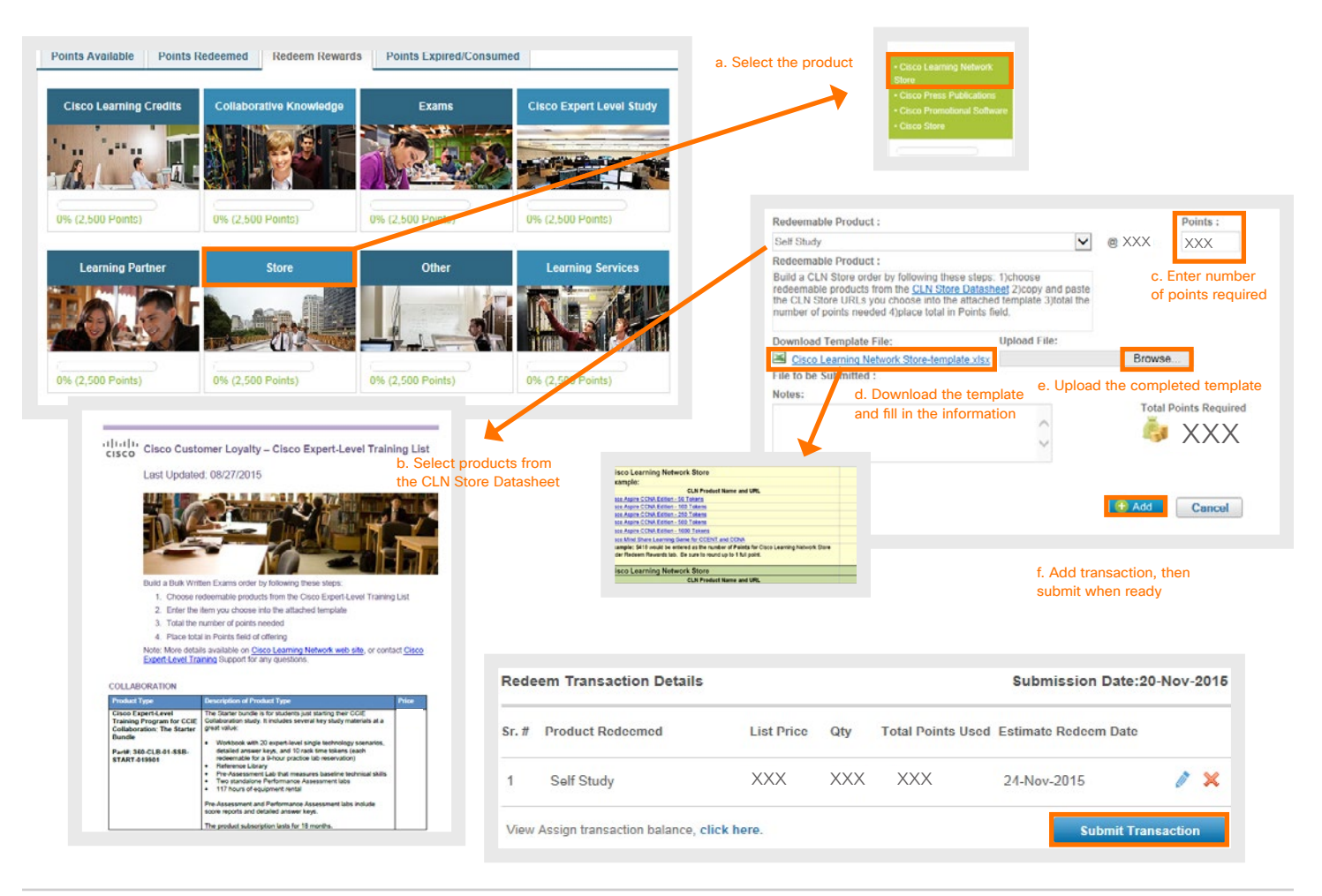

#### <span id="page-11-0"></span>How to Redeem Cisco Press Publication

- 1. Team Captain accesses the [Customer Portal](http://customerloyalty.cloudapps.cisco.com/crtmgr/jsp/customer/index.jsp).
- 2. Click on Redeem Rewards tab, choose Cisco Press Publication from the Store category. Click on store link to select merchandise.
- 3. Fill out the attached template with merchandise descriptions and prices. Copy total cost calculated in spreadsheet and paste into Points field. Upload when you complete it.
- 4. Redeem the loyalty points as shown below.

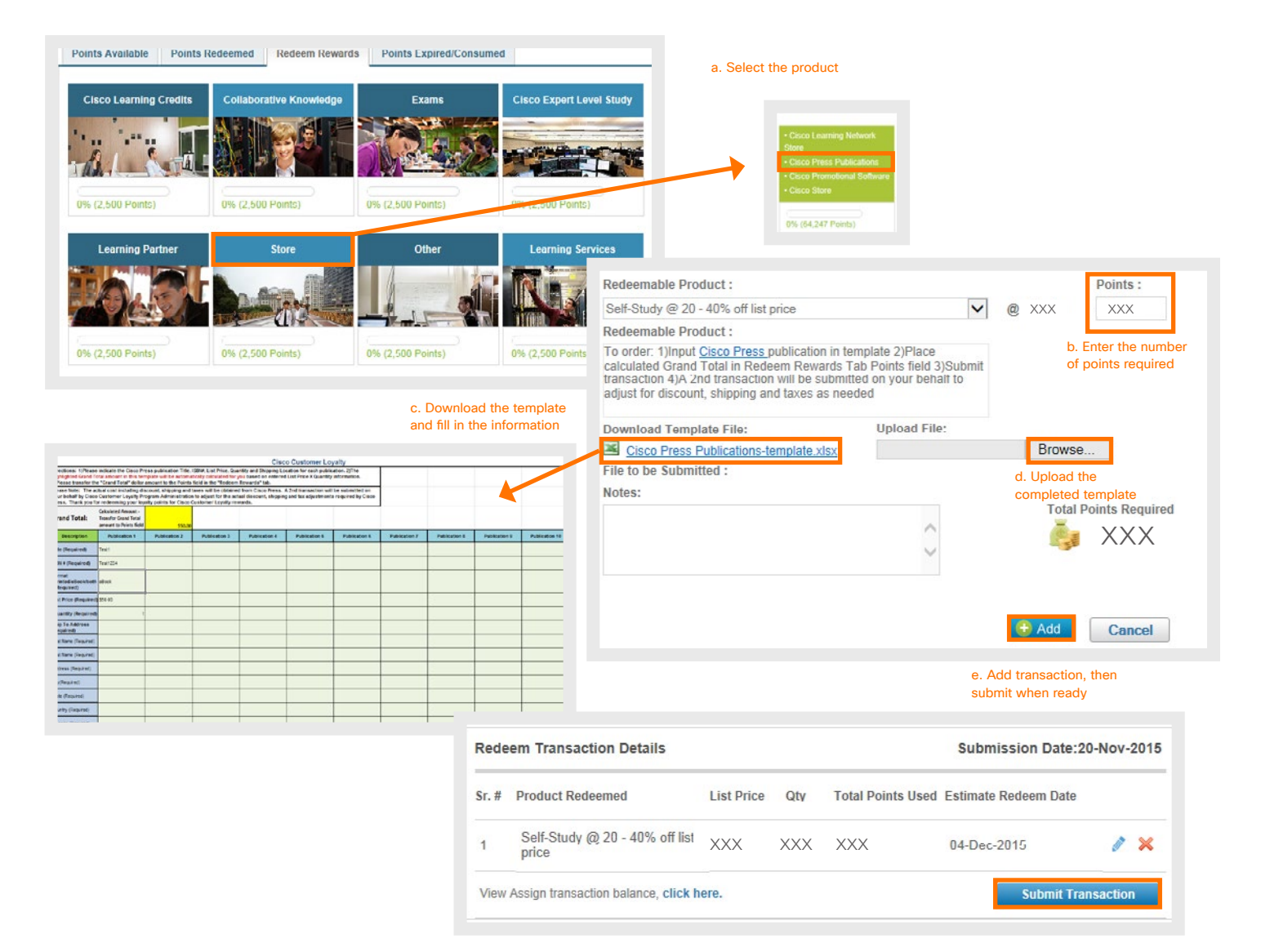

### <span id="page-12-0"></span>How to Redeem Cisco Promotional Software

- 1. Team Captain accesses the [Customer Portal](http://customerloyalty.cloudapps.cisco.com/crtmgr/jsp/customer/index.jsp).
- 2. Click on Redeem Rewards tab, choose Cisco Promotional Software from the Store category. Click on store link to select merchandise.
- 3. Fill out the attached template with merchandise descriptions and prices. Copy total cost calculated in spreadsheet and paste into Points field. Upload when you complete it.
- 4. Redeem the loyalty points as shown below.

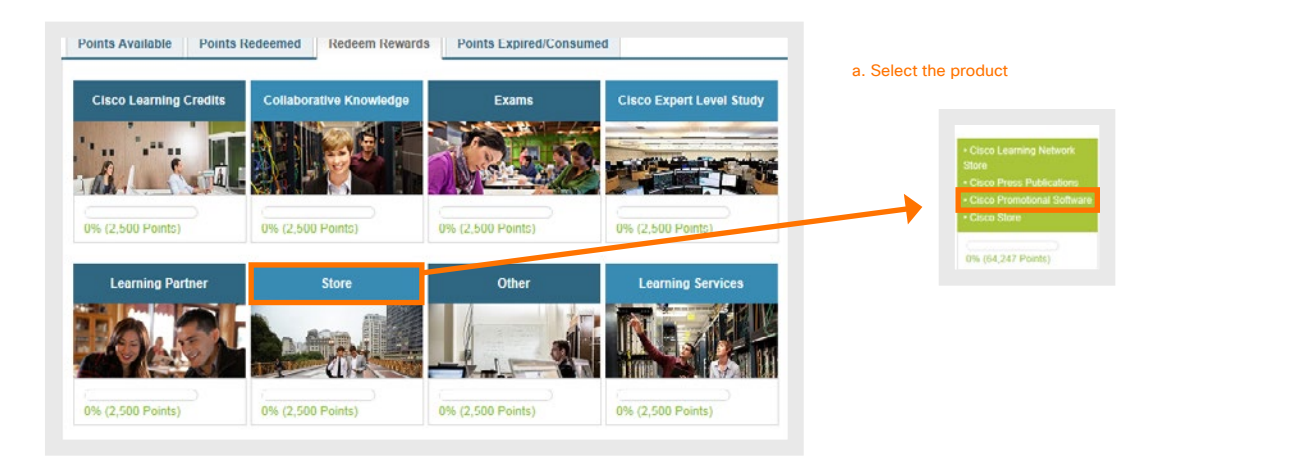

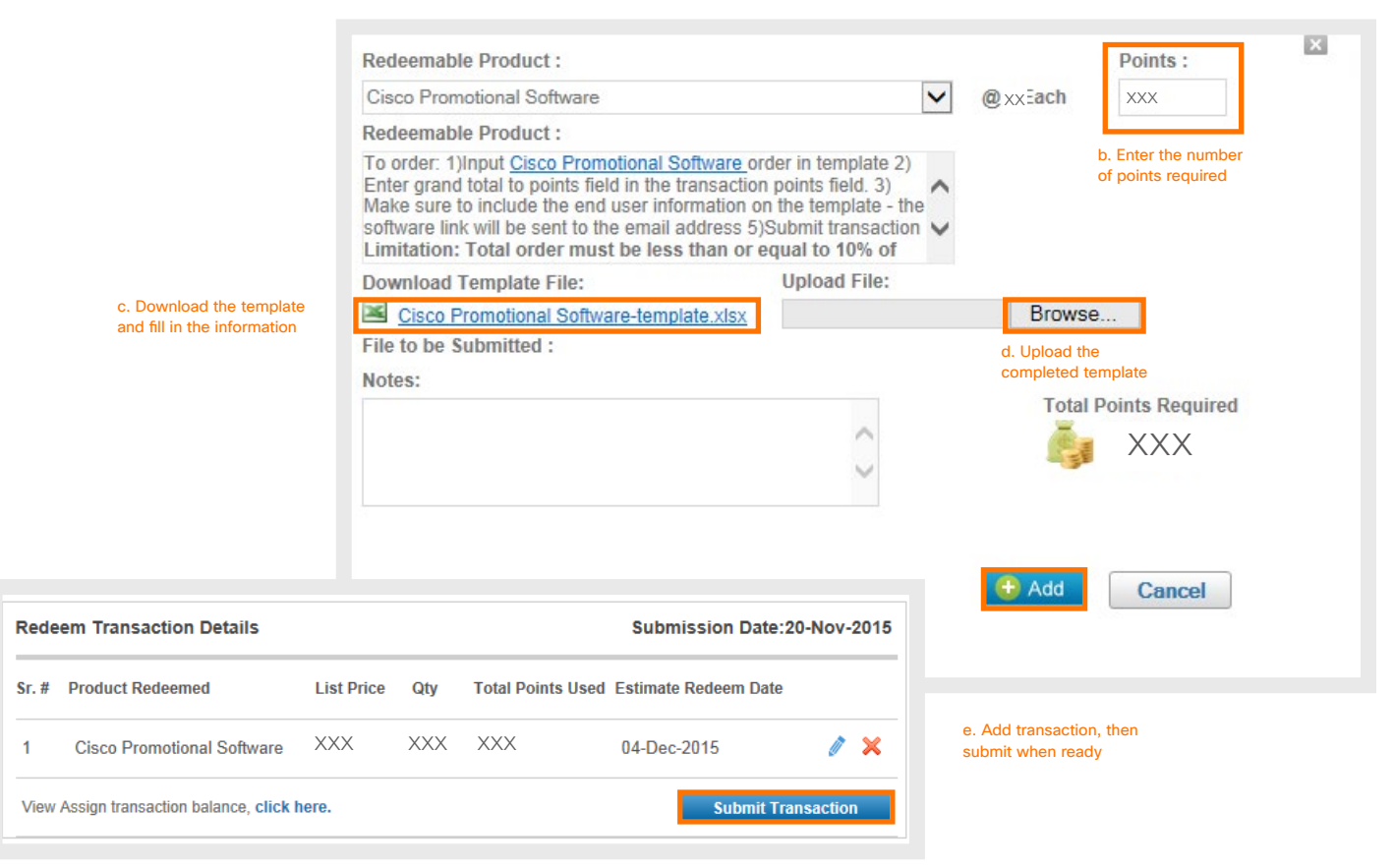

### <span id="page-13-0"></span>How to Redeem Cisco Store

- 1. Team Captain accesses the [Customer Portal](http://customerloyalty.cloudapps.cisco.com/crtmgr/jsp/customer/index.jsp).
- 2. Click on Redeem Rewards tab, choose Cisco Store category. Click on store link to select merchandise.
- 3. Fill out the attached template with merchandise descriptions and prices. Copy total cost calculated in spreadsheet and paste into Points field. Upload when you complete it.
- 4. Redeem the loyalty points as shown below.

NOTE: Total order must be less than or equal to 10% of total available points or a maximum of \$1,000 per quarter.

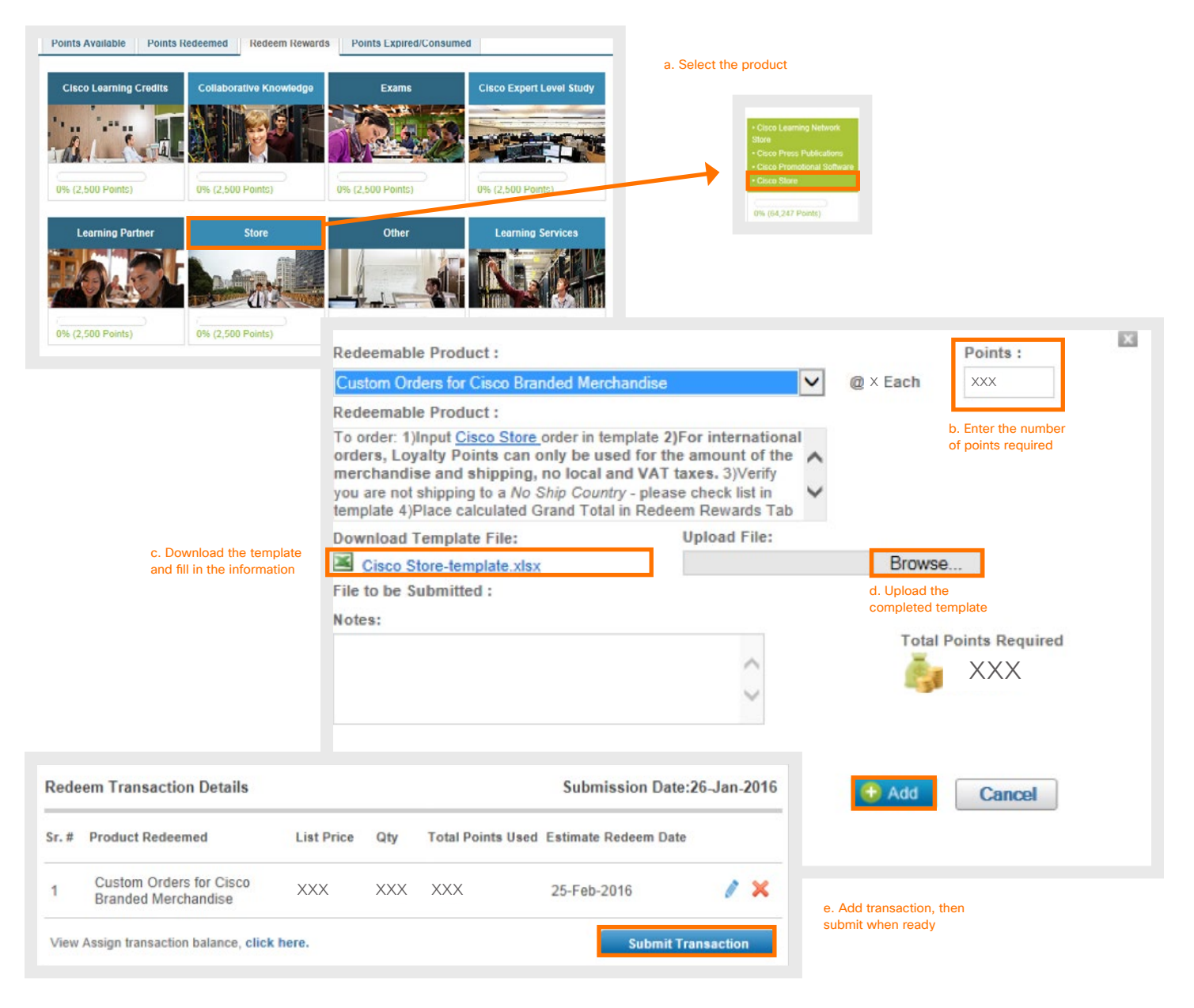

# <span id="page-14-0"></span>How to Redeem Cisco Expert Level Training

- 1. Team Captain accesses the [Customer Portal.](http://customerloyalty.cloudapps.cisco.com/crtmgr/jsp/customer/index.jsp)
- 2. Click on Redeem Rewards tab, choose "Expert Level Study bundles" from the Cisco Expert Level Study category.
- 3. Fill out the attached template with product descriptions and prices. Copy total cost calculated in spreadsheet and paste into Points field. Upload when you complete it.
- 4. Redeem the loyalty points as shown below.

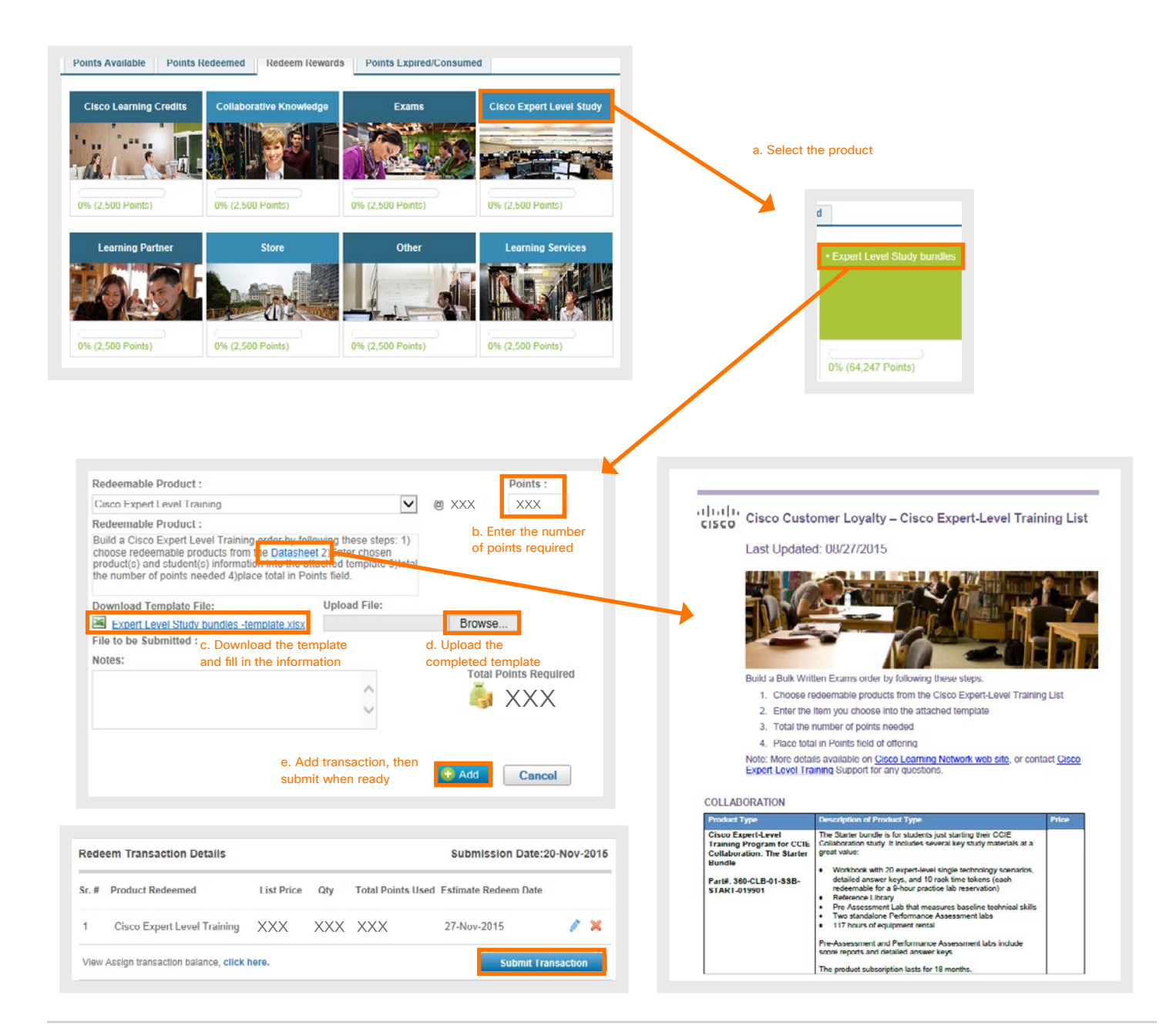

## <span id="page-15-0"></span>How to Redeem Collaborative Knowledge

- 1. Team Captain accesses the [Customer Portal.](http://customerloyalty.cloudapps.cisco.com/crtmgr/jsp/customer/index.jsp)
- 2. Click on Redeem Rewards tab, choose "Collaborative Knowledge" from the Collaborative Knowledge category.
- 3. Fill out the attached template and upload when you complete it.
- 4. Redeem the loyalty points as shown below.

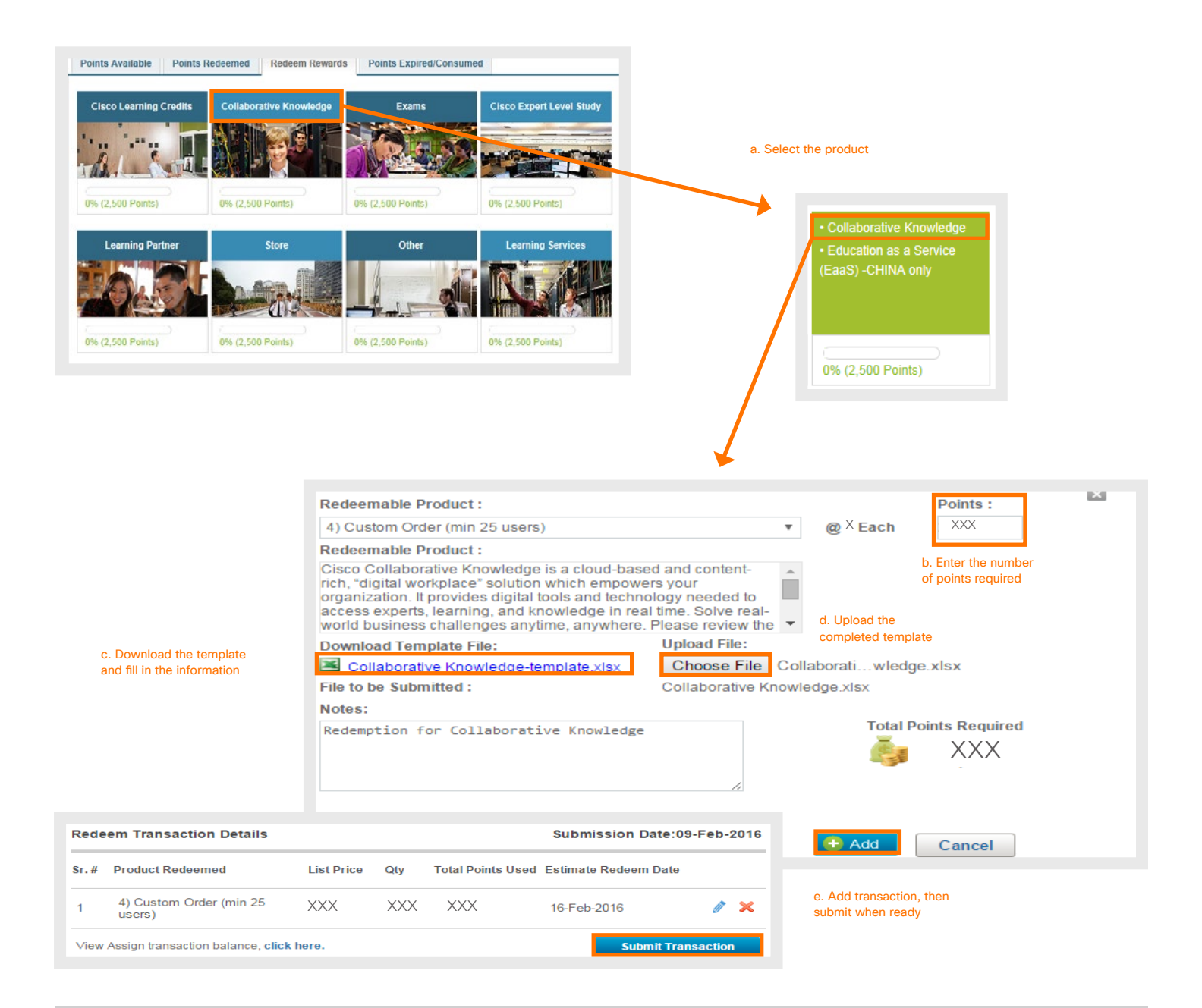

# <span id="page-16-0"></span>How to Redeem Education as a Service (EaaS)

#### China only offerings

- 1. Team Captain accesses the **Customer Portal**.
- 2. Please contact **EaaS China Team** to create your plan before you redeem this offering.
- 3. Click on Redeem Rewards tab, choose Education as a Service China only from the Collaborative Knowledge category.
- 4. Redeem the loyalty points as shown below.

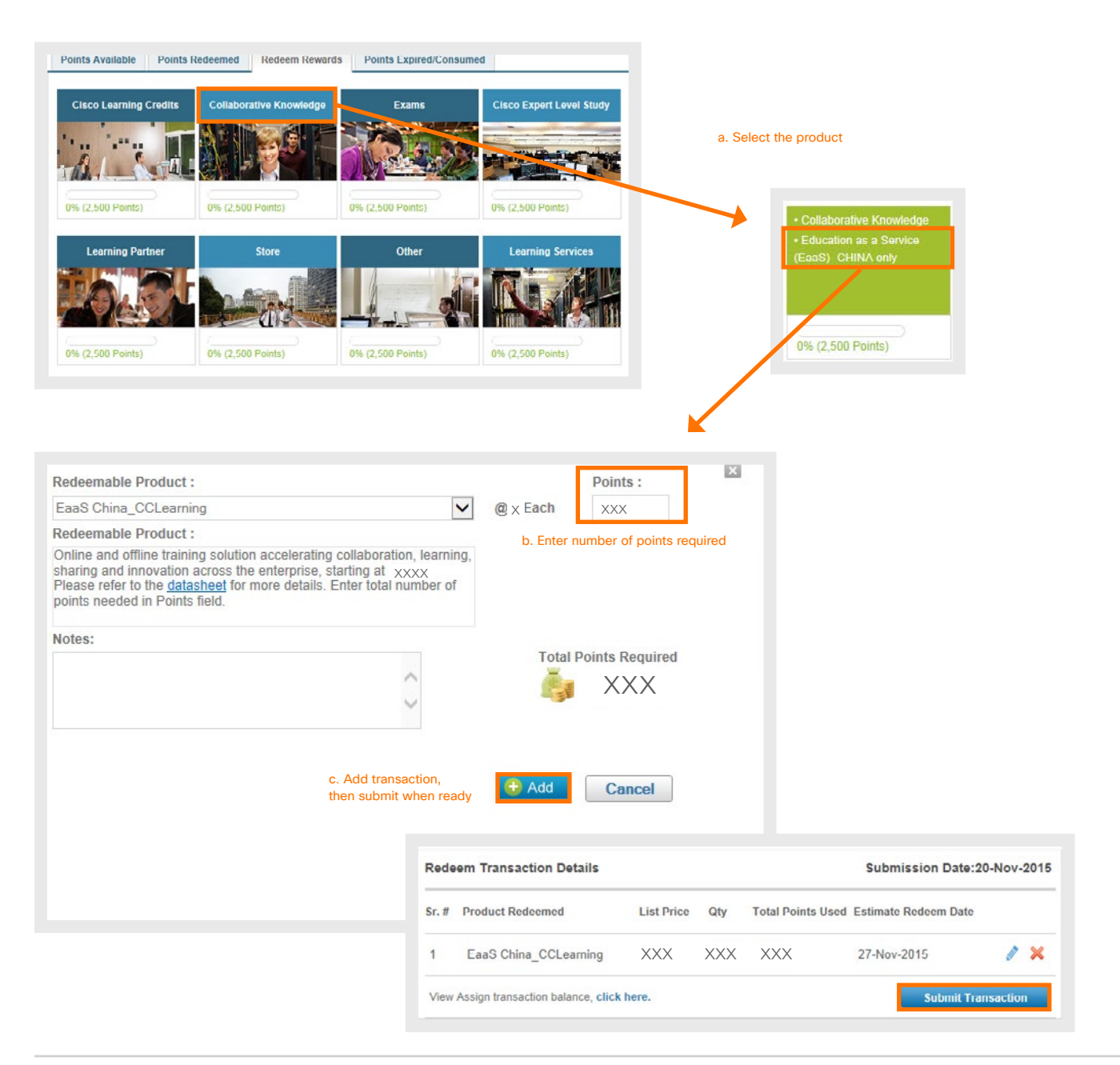

### <span id="page-17-0"></span>How to Redeem Education as a Service (EaaS) Chinese Version

China only offerings 如何兌換 Education as a Service (EaaS) - China only 事务

- 1. Team Captain accesses the [Customer Portal.](http://customerloyalty.cloudapps.cisco.com/crtmgr/jsp/customer/index.jsp) Team Captain 訪問客戶門戶。
- 2. Please contact **EaaS China Team** to create your plan before you redeem this offering. 兌換积分行前, 請聯繫[EaaS China Team](mailto:china_eaas@cisco.com) 。
- 3. Click on Redeem Rewards tab, choose "Education as a Service China only" from the Collaborative Knowledge category 点击兑换奖励选项, 从 Collaborative Knowledge 类别选择 "Education as a Service (EaaS) – China only"。
- 4. Redeem the loyalty points, as shown below. 如下圖所示, 兌換奖励积分。

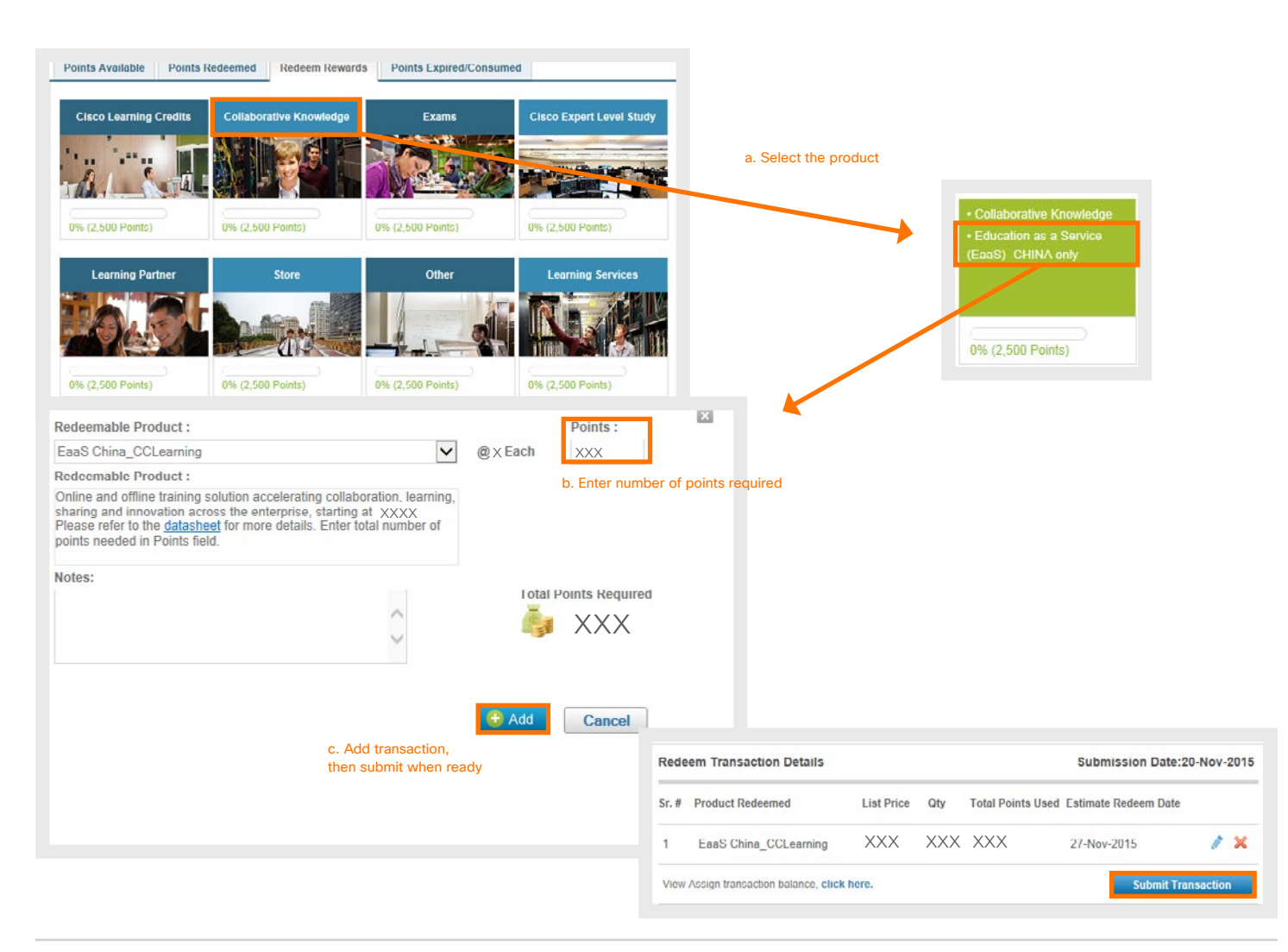

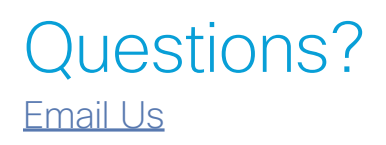

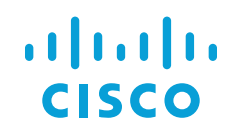